# **Integr8tor Customer Parameters Info**

*Integr8tor v8.3 Technical Note Software Product Group July 2014*

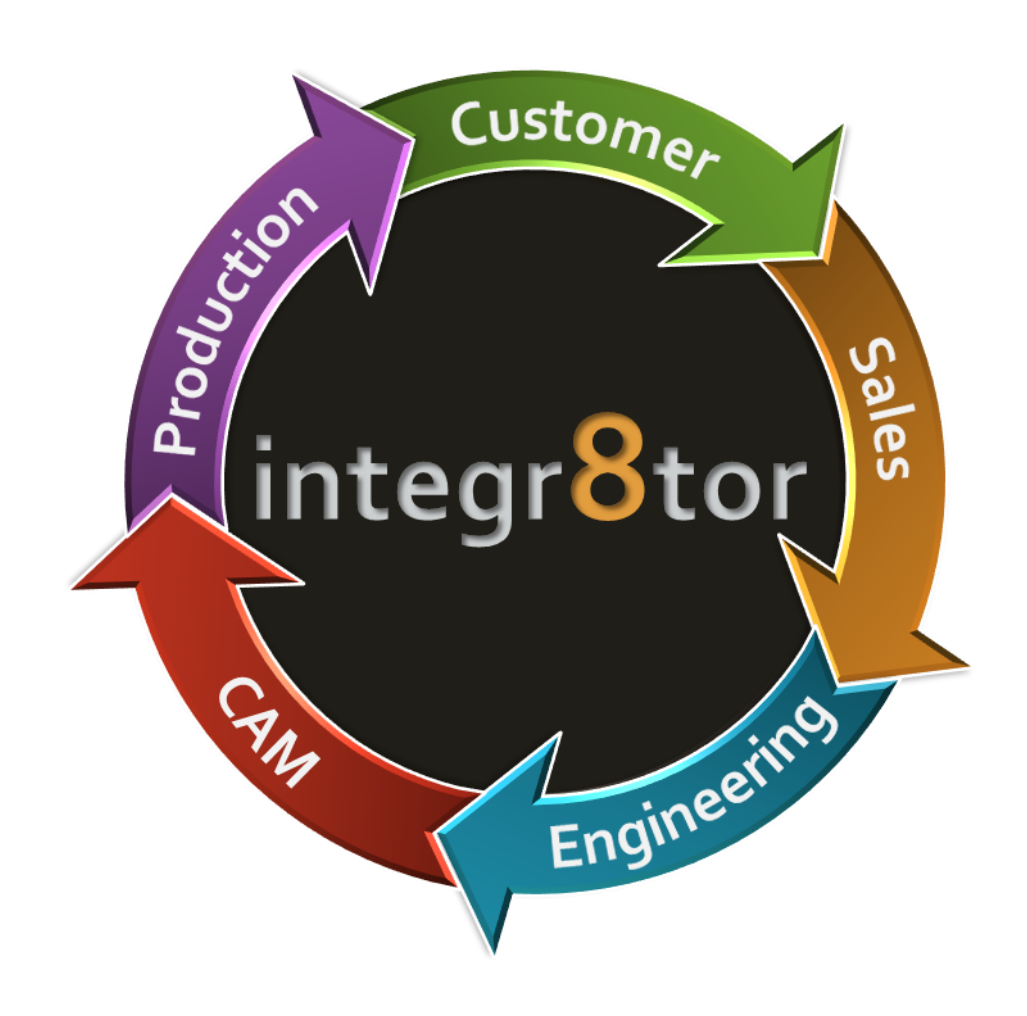

#### Copyright

© Copyright Ucamco NV, Gent, Belgium

All rights reserved. This material, information and instructions for use contained herein are the property of Ucamco. The material, information and instructions are provided on an AS IS basis without warranty of any kind. There are no warranties granted or extended by this document. Furthermore Ucamco does not warrant, guarantee or make any representations regarding the use, or the results of the use of the software or the information contained herein. Ucamco shall not be liable for any direct, indirect, consequential or incidental damages arising out of the use or inability to use the software or the information contained herein.

The information contained herein is subject to change without prior notice. Revisions may be issued from time to time to advise of such changes and/or additions.

No part of this document may be reproduced, stored in a data base or retrieval system, or published, in any form or in any way, electronically, mechanically, by print, photoprint, microfilm or any other means without prior written permission from Ucamco.

This document supersedes all previous dated versions.

#### Trademarks

All product names cited are trademarks or registered trademarks of their respective owners. Correspondence regarding this publication should be forwarded to:

Ucamco NV Bijenstraat 19 B-9051 Gent Belgium

For more information

Our web site: [http://www.ucamco.com](http://www.ucamco.com/)

E-mail[: info@ucamco.com](mailto:info@ucamco.com)

#### Helpdesk

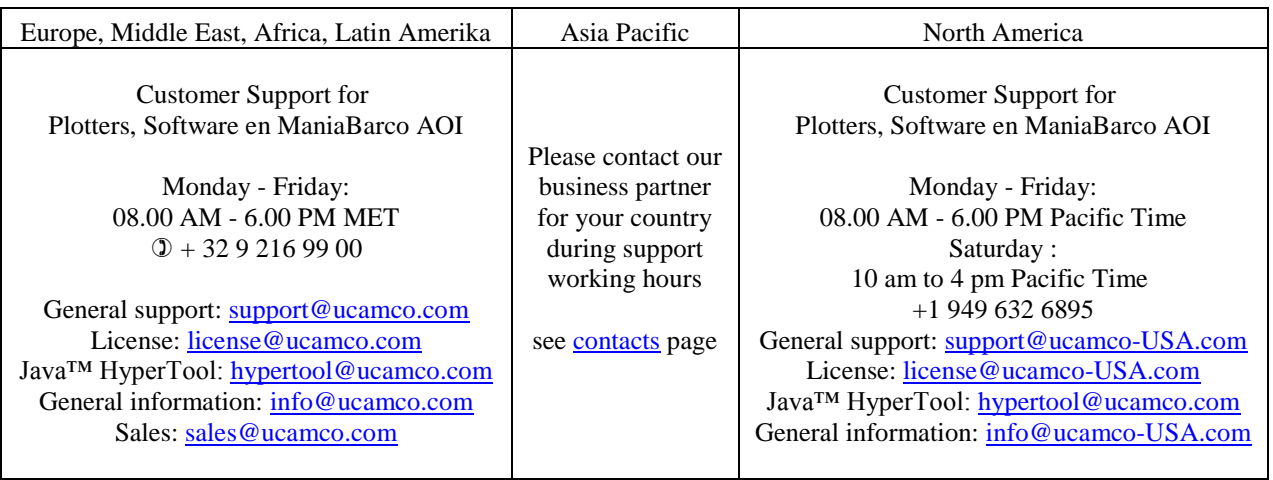

# **Technical note on Customer Parameters in Integr8tor v8.3.1**

With the introduction of Integr8tor version 8.3.1 there will be some changes in the customer parameter handling. These custom parameters are also known as process parameters.

As of version 8.3.1 these custom parameters are purely informational, they will not have any effect in the handling of jobs inside Integr8tor.

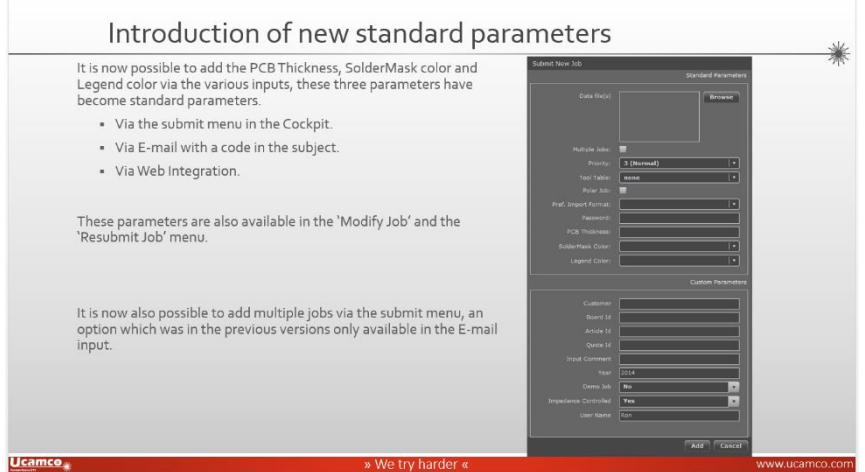

Customer Parameters slide in Release Notes

## Why we made these changes?

PCB Thickness, SolderMask Color and Legend Color were historically defined as a Custom Parameter in the QedConfig.xml file. Its value was never used for any calculation or image generation. It was mere 'information' about the PCB.

In a second phase, we agreed to use some Custom Parameters with a specific id for our calculations and image generation.

Problems raised when for example the PCB Thickness was modified in the Cockpit (Layer Structure Editor or Thickness Editor). At that moment, only the internal PCB Thickness parameter was altered. That is why both values (the Custom Parameter and the Standard Parameter) could be different in the QED report and Qed.xml file.

To avoid those problems, we decided to no longer misuse any Custom Parameter to store a Standard Parameter. To make it still possible for the users to have these three parameters as input parameters and to have correct results we promoted these parameters as Standard parameters.

These new Standard parameters will be available in all input menus, the "Modify Job" and "Resubmit Job" menu.

Be aware it still is possible to add the same parameters also as a custom parameter into the QedConfig.xml file, but these will never be used by Integr8tor for any calculation. They are pure informative. Adding them anyway can result in different values for these parameters on the QED report and the qed.xml file.

## What does this mean for you as a customer?

### On INPUT

If you do NOT use these parameters you do not need to do anything! Of course, you can make use of the newly added Standard parameters in the various input, modify job and resubmit job menus.

If you are using these parameters you need to do some minor changes when using one of the following scenarios:

• Submit / Modify / Resubmit Job. No configuration changes are required.

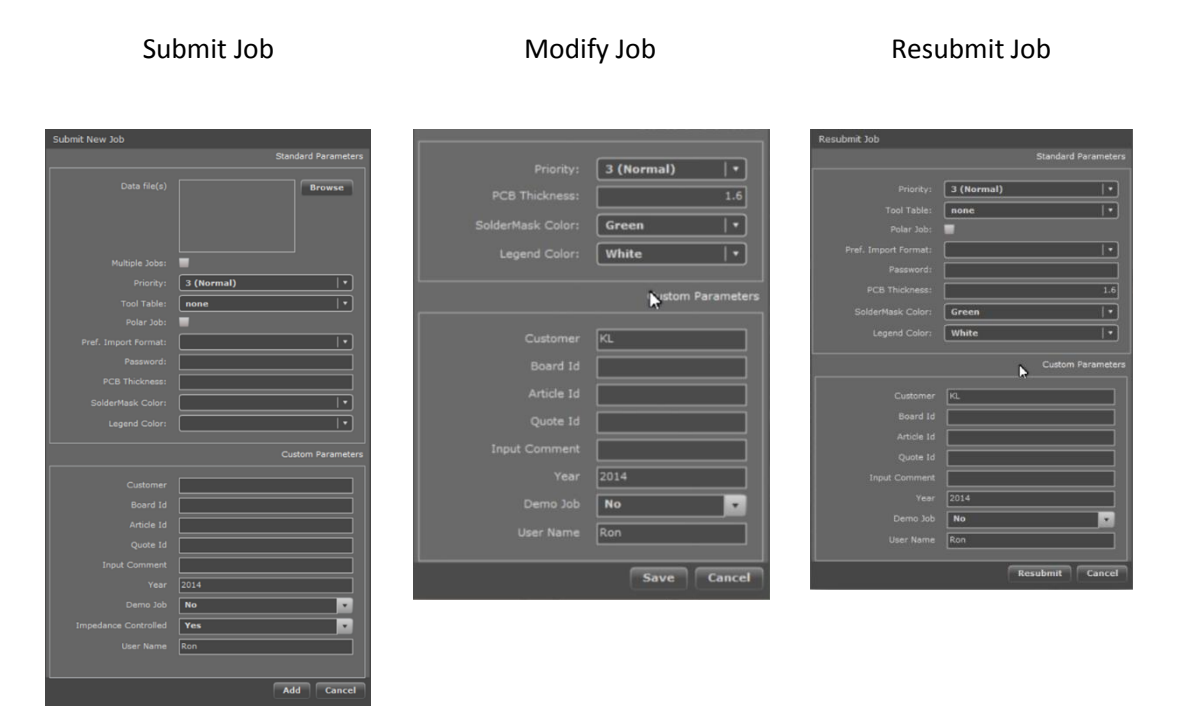

In both the Modify Job and Resubmit Job menu you will see the previously entered parameters.

PDF Form.

If you are using a customized PDF form which is created by Ucamco then we will sent you an updated version of the PDF form.

If you use a copy of the default PDF form available the installation folder then you need to take a new copy of this file after you updated to Integr8or version 8.3.1.

If you modified this PDF form yourself then you should check/change the following three parameters:

/Xjob/Requested/RFQ/InputParams/Param[@name='I8\_Thickness'] /Xjob/Requested/RFQ/InputParams/Param[@name='I8\_SolderMaskColor'] /Xjob/Requested/RFQ/InputParams/Param[@name='I8\_LegendColor']

• Email input.

If you want to use the three new internal parameters as a code in the Email subject field then you need to make some changes in the Email preferences.

Open the preferences in the cockpit (log in as administrator) and go to the section input email.

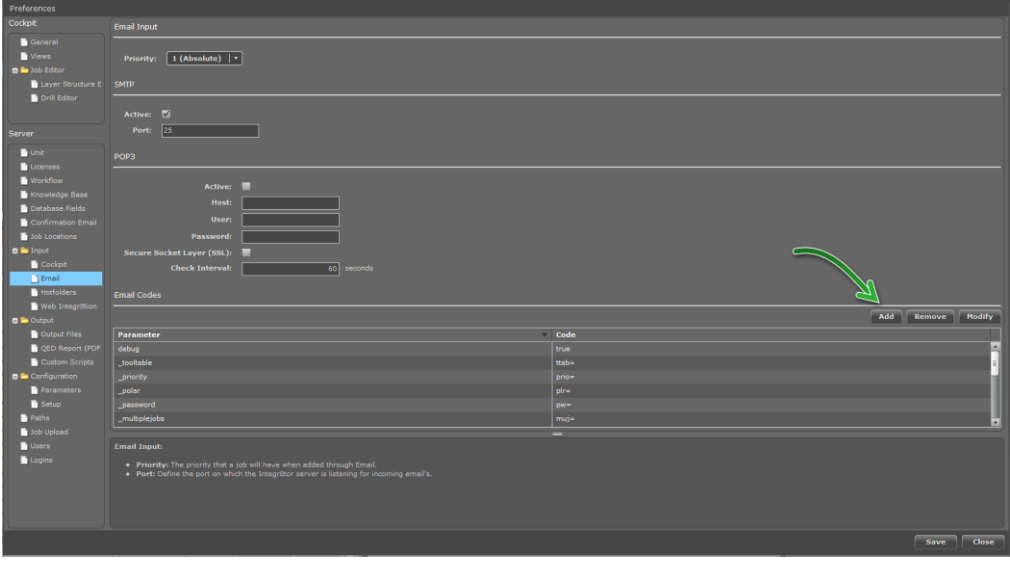

Press the add button under the email codes section.

You will see the following submenu:

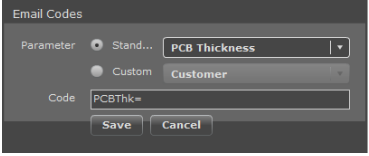

Choose Standard and the parameter you want to add from the drop down list. Define the code you want to use for this parameter en press save.

Repeat this for all codes you want to create.

HotFolder.

No configuration changes are required.

Web Integration.

The .xjd file in the defined webintegration folder requires also a modification, the parameter I8\_PcbThickness needs to be modified to I8\_Thickness.

For all inputs it is also possible to define defaults in the defaults.xjd file. You need to use the following Parameter names:

```
<Xjd>
      <Parameters>
            <Parameter name="I8_Thickness">2.0</Parameter>
            <Parameter name="I8_SolderMaskColor">blue</Parameter>
            <Parameter name="I8_LegendColor">white</Parameter>
      </Parameters>
\langle/Xjd>
```
## On OUTPUT

QED pdf report.

The three parameters are all available in the Summary – General section of the report.

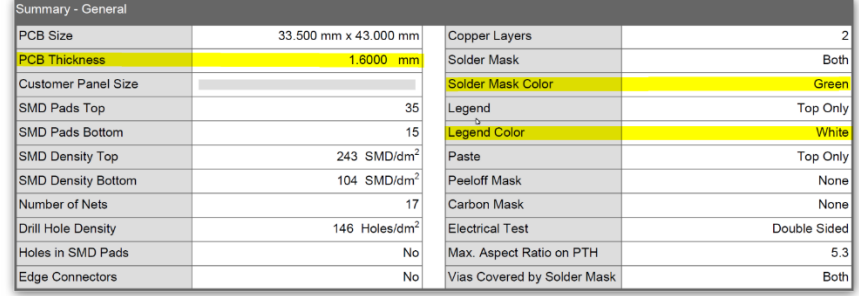

QED xml.

The three values appear in the Summary section:

#### <Summary>

 <SummaryParameter name="boardsizex">33.5000</SummaryParameter> <SummaryParameter name="boardsizey">43.0000</SummaryParameter> <SummaryParameter name="copperlayercount">2</SummaryParameter> <SummaryParameter name="pcbthickness">1.6000</SummaryParameter> <SummaryParameter name="soldermask">4</SummaryParameter> <SummaryParameter name="customerpanelsize" /> <SummaryParameter name="legend">1</SummaryParameter> <SummaryParameter name="smdpadstop">35</SummaryParameter> <SummaryParameter name="paste">1</SummaryParameter> <SummaryParameter name="smdpadsbottom">15</SummaryParameter> <SummaryParameter name="peeloffmask">0</SummaryParameter> <SummaryParameter name="smddensitytop">243</SummaryParameter> <SummaryParameter name="carbonmask">0</SummaryParameter> <SummaryParameter name="smddensitybottom">104</SummaryParameter> <SummaryParameter name="electricaltest">Double Sided</SummaryParameter> <SummaryParameter name="numberofnets">17</SummaryParameter> <SummaryParameter name="drillholedensity">146</SummaryParameter> <SummaryParameter name="minimumaspectratio">5.3</SummaryParameter> <SummaryParameter name="maskcolor">Green</SummaryParameter> <SummaryParameter name="legendcolor">White</SummaryParameter> <SummaryParameter name="holesinpad">No</SummaryParameter> <SummaryParameter name="viascoveredbysoldermask">4</SummaryParameter>

</Summary>

Note that this Summary section is for convenience only, the particular often more concrete values, preferably to be taken elsewhere in the QED XML file in case the XML schema is used for mapping or import.